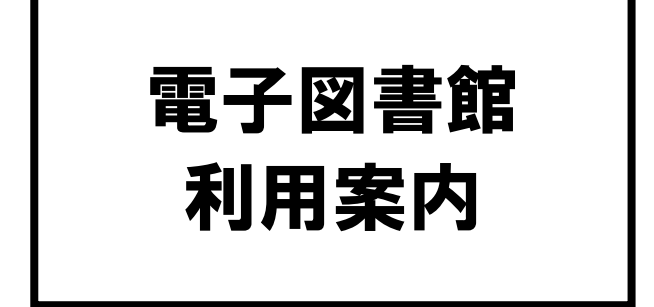

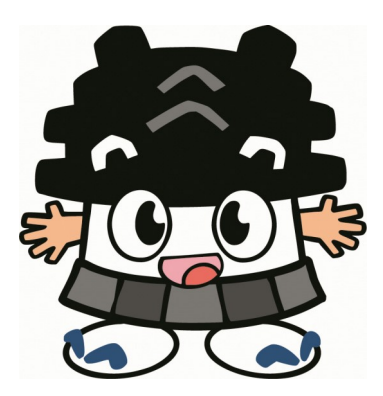

# 令和元年11月 熊本市立図書館

# ●電子図書館について

電子図書館では、インターネットを通じて お手持ちのパソコン、タブレット、スマート フォンから電子書籍を閲覧することができ ます。

熊本市に居住または通勤、通学されて いる方で、市立図書館に利用登録されて いる方であれば、どなたでもご利用いただ けます。

# ●ログインする

1 電子図書館のサイトにアクセス

 【URL】 https://www.d-library.jp/c\_kumamoto/g0101/top/ 熊本市立図書館ホームページのリンクから、または右のQRコードを 読み取ってアクセスすることができます。

## 2 利用者IDとパスワードを入力して「ログインする」をクリック

#### ■利用者ID

図書館カードの裏面に記載されている番号です。13桁の数字を入力し てください。

#### ■パスワード

図書館ホームページのMyライブラリにログインする時に使うパスワードを そのままご利用いただけます。初期パスワードは生年月日の下4桁です。 (例) 1月1日生まれの方は「0101」。

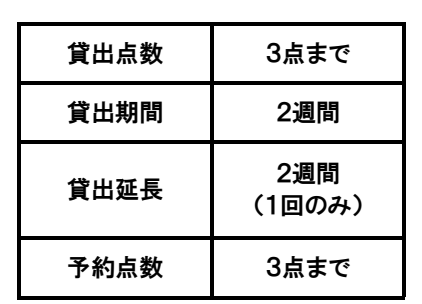

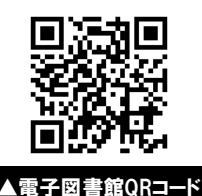

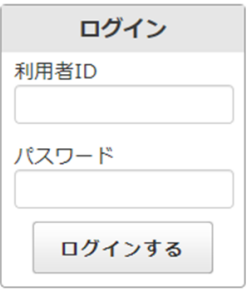

言語

文学

 $\rightarrow$ 

 $\rightarrow$ 

## ■ 検索ワードから探す

●検索する

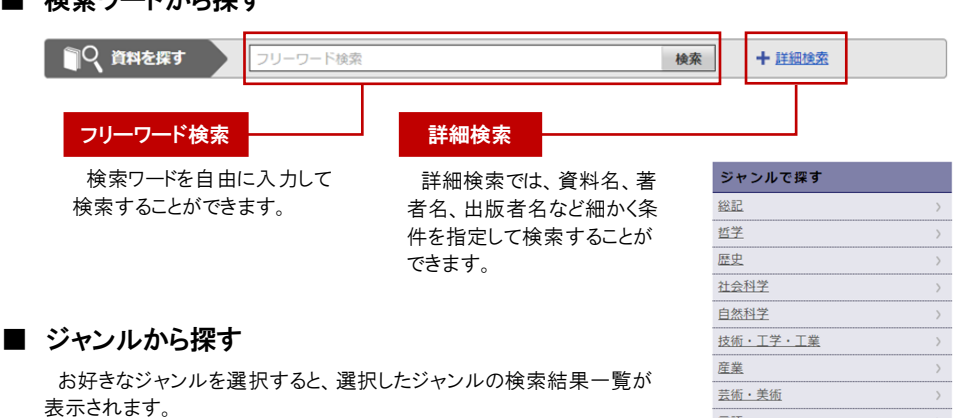

●借りる/予約する

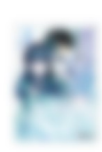

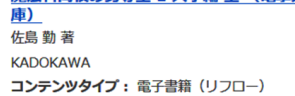

コンテンツタイプ: 電子書籍 (リフロー)

キノの旅 1 (電撃文庫)

時雨沢 恵一 著

KADOKAWA

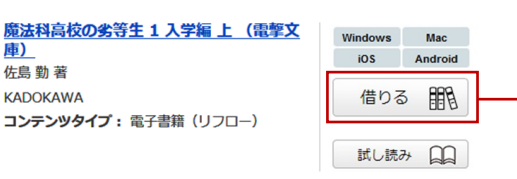

Windows Mac

予約する 日

試し読み 日日

iOS Android

借りる

借りたい資料の「借りる」をクリック。 貸出完了ダイアログが表示されたら貸 出は完了です。

貸出状況の詳細は、マイページの 「借りている資料一覧」で確認すること ができます 。なお、電子書籍は貸出 履歴に残りません。

### 予約する

予約したい資料の「予約する」をク リック。予約完了ダイアログが表示さ れたら予約は完了です。

予約状況の詳細は、マイページの 「予約している資料一覧」で確認する ことができます 。

予約取置期間は1週間です。予約 取置期間を過ぎた資料は自動的に予 約が解除されます。

予約資料が貸出可能になった場合 はメールで通知されます。メールを登 録されていない方は、マイページにロ グインしてご確認ください。

出延長手続きは完了です。 延長期間は延長をした時から2週 間です。なお、次の方の予約が入っ ている場合は延長できません。

### 試し読み

資料によっては、借りる前に試し読みをすることができるもの もあります。借りる前に試し読みすることをお勧めします。

#### 【コンテンツタイプ】

■雷子書籍(リフロー)

文章を中心とした電子書籍で、文字の大きさや本によっては 縦書き、横書きが変えられる書籍です。

■雷子書籍(フィックス)

ページが開き、資料を読むことが

できます。

「紙の本」と同じレイアウト(配置やデザイン)で表示される雷子 書籍です。電子書籍(リフロー)と違い、文字の大きさや縦書き、 横書きは変えられません。

## ●読む/返却する/延長する

マイページの「借りている資料一覧」を確認します。

☆借りている資料 1/3点 あと2点借りることができます。 集めて調べる川原の石ころ (子供の科学★サイエンスプックス) Windows Mac 渡辺 一夫 著 iOS Android ご利用期限日: 2019年10月20日 読む  $\Box$ 返す 延長 読む <mark>\_\_\_\_\_\_\_\_</mark> 返却する \_<del>\_\_\_\_\_\_\_\_</del> 延長する 返却したい資料の「返す」をク 延長したい資料の「延長」をクリッ 読みたい資料の「読む」ボタン を押すと、電子書籍ビューワの ク。 延長完了ダイアログ表示で、貸

リック。 返却確認ダイアログで 「はい」を選択すると、返却手続 きは完了です。

> 返却手続きをしなかった場合 でも、ご利用期限日を過ぎると 自動的に資料が返却されます。

## ●電子書籍ビューワの使い方

### ■ページをめくる

ページの左側もしくは右側をクリック(タップ)することで、ページの 移動ができます。また、タブレット端末やスマートフォンは、ページ をめくりたい方向に画面をフリックすることでもページがめくれます。 (※フリック:画面上を左もしくは右に指で払うように動かすこと。)

#### ■メニューの使い方

電子書籍ビューワには「ツールメニュー」と「メインメニュー」の 。 2種 類が用意されています。各々のメニュー利用することで、ビューワ のさまざまな機能がご利用できます。

#### 【ツールメニュー】

ツールメニューを表示するには、ページ内の中央のエリアをクリック (タップ)してください。

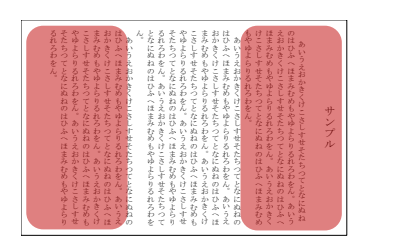

ページを移動するにはページの左側や 右側をクリック(タップ)

| そたち<br>そたちつて<br>やゆよらりるれろわ<br>ь<br>る<br>えおかきくけこさしすせそたちつてとなにぬねのはひふ<br>やゆよらりるれろわ<br>主<br>Ξ<br>まみむめもやゆよら<br>るれろわをん。<br>こさしすせそたちつ<br>羽<br>迂<br>ìź<br>33<br>Ħ<br>Ø<br>н<br>もやゆよらりるれろわをん。<br>みむめもやゆよらりるれろわ<br>さしすせそたちつ<br>かきくけこさしすせそたちつ<br>はひふへほまみむめもやゆよらりるれろわをん。<br>かきくけこさ<br>こさしすせそたちつてとなにぬねのはひふ<br>まみむめもやゆよらりるれろわをん。<br>ţ,<br>れろわをん。<br>産<br>깣<br>あいうえ<br>あいうえおかきくけこさしすせそたちつてとなにぬね<br>l<br>へほまみ<br>つてとなにぬ<br>ò,<br>ぬね<br>ìź<br>まみむめもやゆよらりるれろわをん。<br>ł.<br>ことなにぬ<br>蒜<br>のは<br>蕠<br>है<br>à.<br>Į<br>ţ<br>오<br>٧<br>・うえお<br>どん。<br>ä<br>けこさしすせそたち<br>てとなにぬね<br>$\overline{z_2}$<br>をん。<br>けこさしす セネカモ<br>もやゆよらりるれろわをん。<br>せそたちつ<br>×<br>てとなにぬ<br>りるれろわ<br>のは<br>いのはひふ<br>ほまみむめもやゆよらりるれ<br>サンプル<br>$\frac{1}{2}$<br>$\phi$<br>かきくけこさしすせそた<br>i)<br>A<br>いうえおかきく<br>いうえ<br>ぞん<br>をん。<br>てとなに<br>云<br>てとなに<br>公理書社<br>八陆主み<br>ö<br>のはひふへ<br>おか<br>はひふ<br>$\hat{z}_2$<br>$\partial$<br>あいうえおかきく<br>į<br>前期<br>為<br>つてとなに<br>むめもやゆよら<br>蒈<br>ŧ<br>号<br>弩<br>×<br>けこさしす<br>えおか<br>×.<br>ž<br>ほまみむめ<br>ß.<br>のはひふへ<br>Ø<br>ほまみ<br>ほまみむめ<br>ä<br>ż<br>やゆよらり<br>扫<br>$\phi$<br>苏<br>$\rightarrow$<br>ö<br>あいう<br>š,<br>ざわ<br>ちっ<br>है<br>為ね<br>さくけ<br>阜<br>h<br>ÿ<br>骜<br>いうえ<br>v<br>a<br>ž<br>仓<br>Ĥ<br>û<br>iž<br>š.<br>Ä,<br>乳<br>委<br>n<br>₹<br>15<br>in.<br>Ø |
|----------------------------------------------------------------------------------------------------|
|----------------------------------------------------------------------------------------------------|

ツールメニューを表示するにはページ 中央をクリック(タップ)

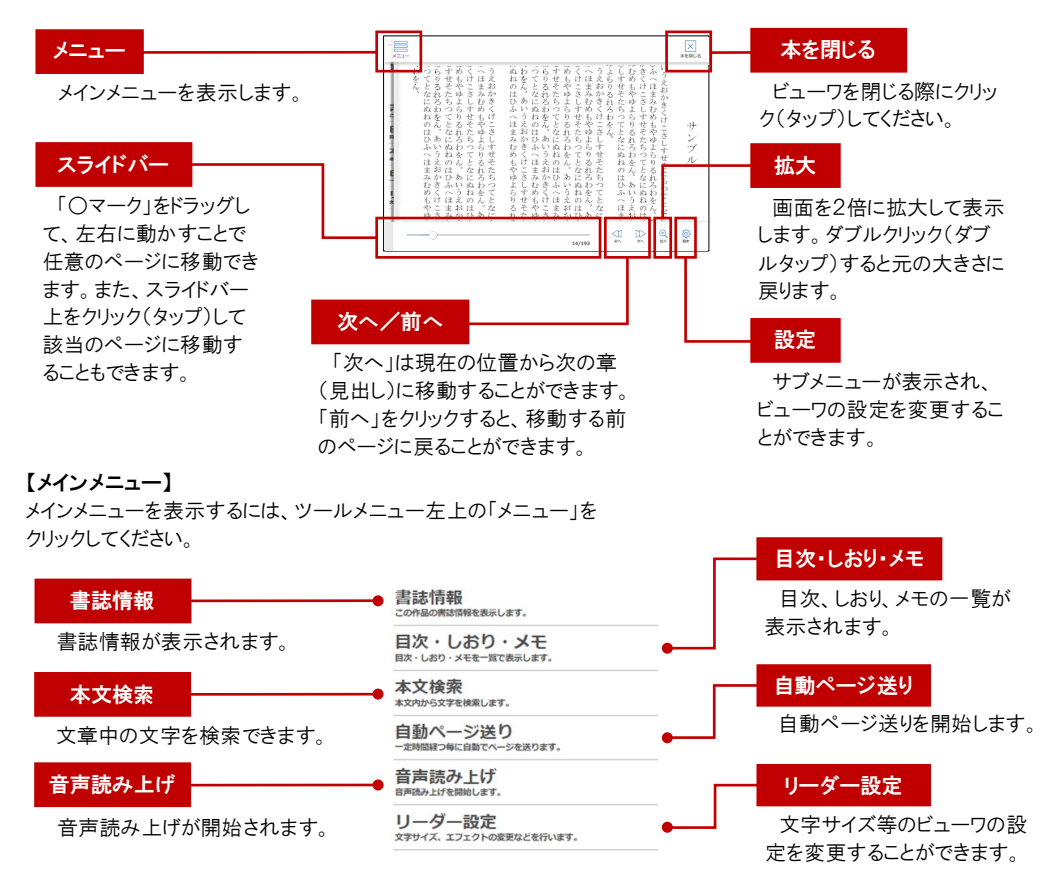